## Using Interfolio (Instructions for Letters of Recommendation)

Please follow these to avoid delays or complications

- Have your letter writers forward all letters of recommendation to [flo.fues@princeton.edu.](mailto:flo.fues@princeton.edu)
- If you are a new job candidate, go to Interfolio[: www.interfolio.com](http://www.interfolio.com/) and sign up for an account.
- When you request a letter of recommendation as part of an application, follow the steps below:

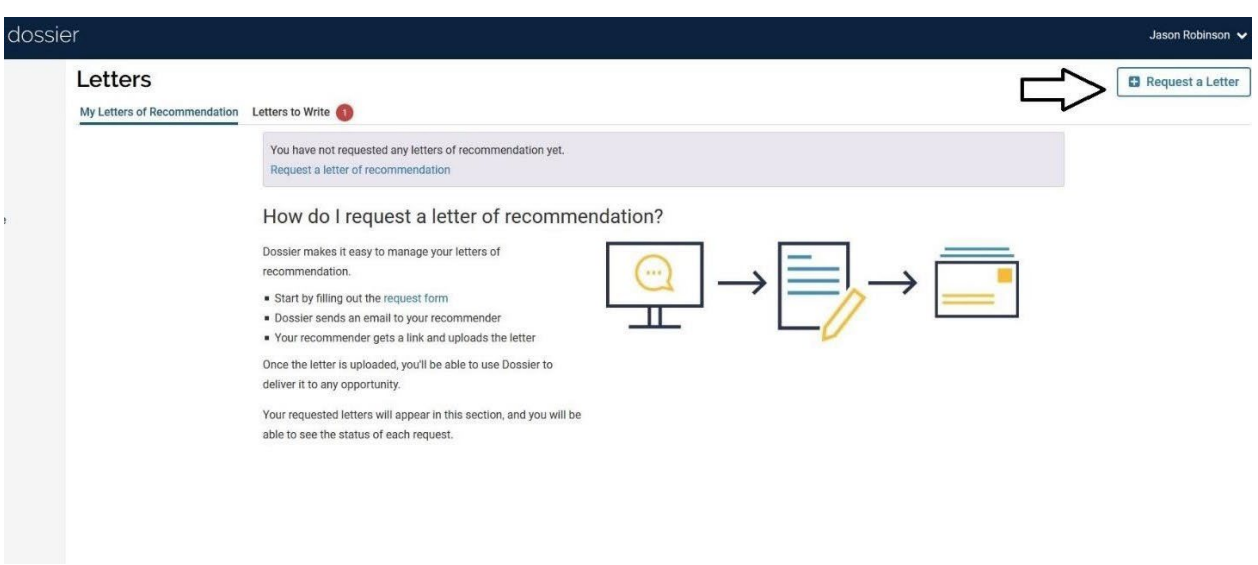

Click on "Request a Letter"

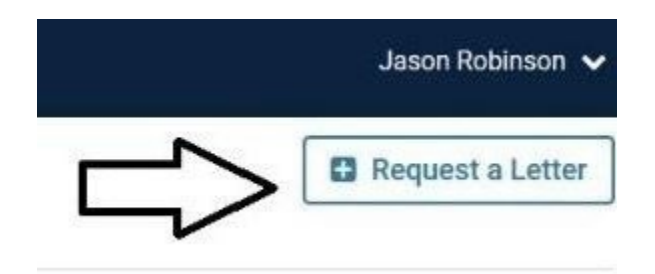

Next, fill out the "New Recommendation Request form as shown below:

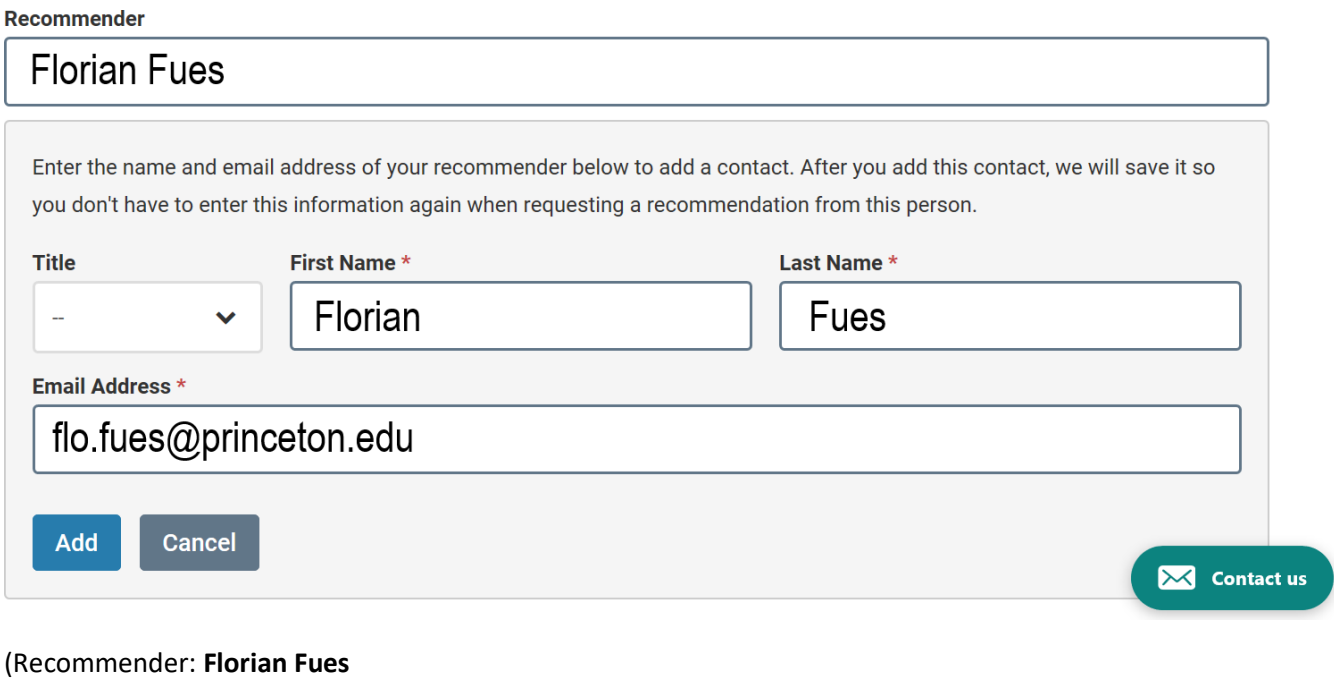

Title: **-**

First Name: **Florian**

Last Name: **Fues**

Email Address: **[flo.fues@princeton.edu\)](mailto:flo.fues@princeton.edu)**

Click "Add"

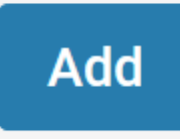

(If this is the first time you are adding this, you will need to click on "Add New")

Next, you will see a screen like this:

This application only accepts 3 letters of recommendation. After you request 1 letter from the below recommenders, you will reach t want to change a recommender you've already added, please remove one, and you'll be able to search for and add a new recommend **Recommender** 

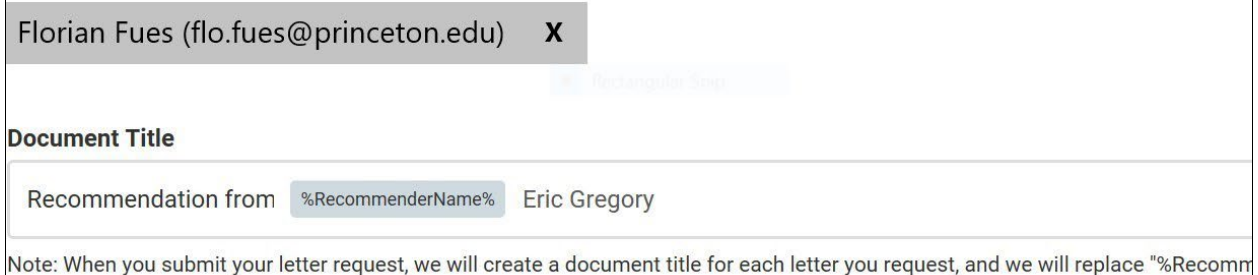

the name of your recommender. You can customize the name above, but please note that you must keep the recommender name in

Preview: Recommendation from Patricia Bogdziewicz Eric Gregory

## **Confidentiality @**

This request is for a confidential letter or evaluation.

To identify more easily who the uploaded letter is from, add a letter writer's name AFTER the "Recommendation from %RecommenderName&" block

Example: Recommendation from %RecommenderName& Eric Gregory

## Continue with:

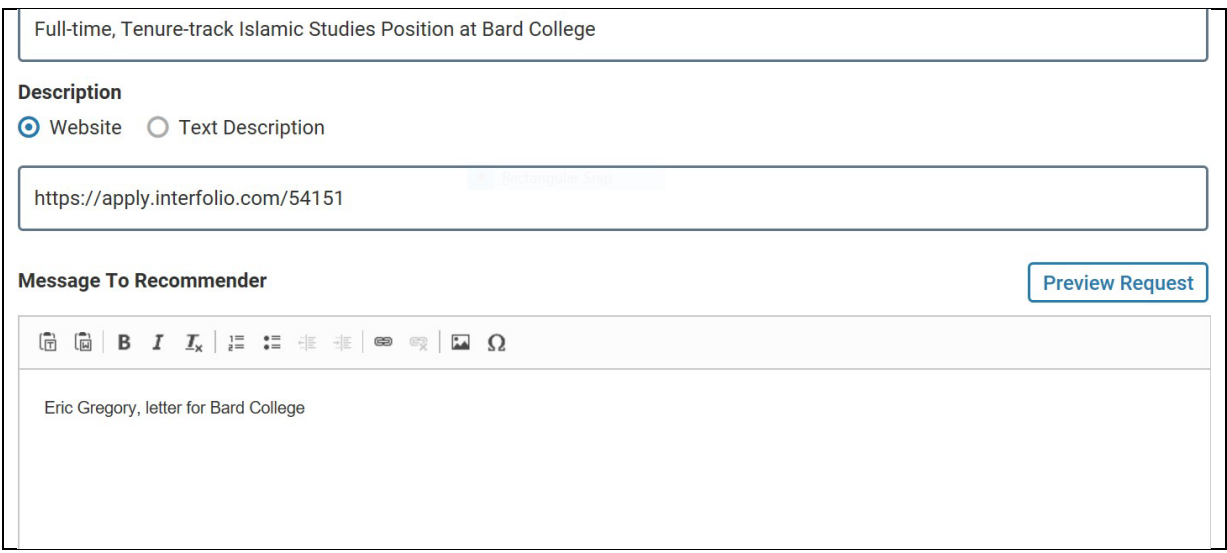

Under "Message to Recommender", delete the verbiage and add the Recommender's name as well type of letter – for example: "Professor Eric Gregory, letter for Bard College" (as shown above)

This is **very important**, as it will let Florian know what letter of recommendation to upload, and if you have multiple letters from the same recommender, the added type, institution or job will help identify the correct letter for upload.

Once the Recommender's name is filled in, click on "Send Request".

Florian Fues will then receive the request.

**Note:** You can and should only register Florian Fues one time. In order for him to upload different letters for you, **only** change the "Message to Recommender" (indicating whose letter you want to be sent).

[https://product-help.interfolio.com/m/27438/l/916536-how-to-create-your-list-](https://product-help.interfolio.com/m/27438/l/916536-how-to-create-your-list-of-contacts-and-send-letter-requests-to-multiple-writers#editing-and-deleting-contacts) [of-contacts-and-send-letter](https://product-help.interfolio.com/m/27438/l/916536-how-to-create-your-list-of-contacts-and-send-letter-requests-to-multiple-writers#editing-and-deleting-contacts)[requests-to-multiple-writers#editing-and-deleting-](https://product-help.interfolio.com/m/27438/l/916536-how-to-create-your-list-of-contacts-and-send-letter-requests-to-multiple-writers#editing-and-deleting-contacts) [contacts](https://product-help.interfolio.com/m/27438/l/916536-how-to-create-your-list-of-contacts-and-send-letter-requests-to-multiple-writers#editing-and-deleting-contacts)

(No need to add materials as your recommender will not receive this form) Once Florian has uploaded the letters to Interfolio, you will receive a notification.

You can then access this screen:

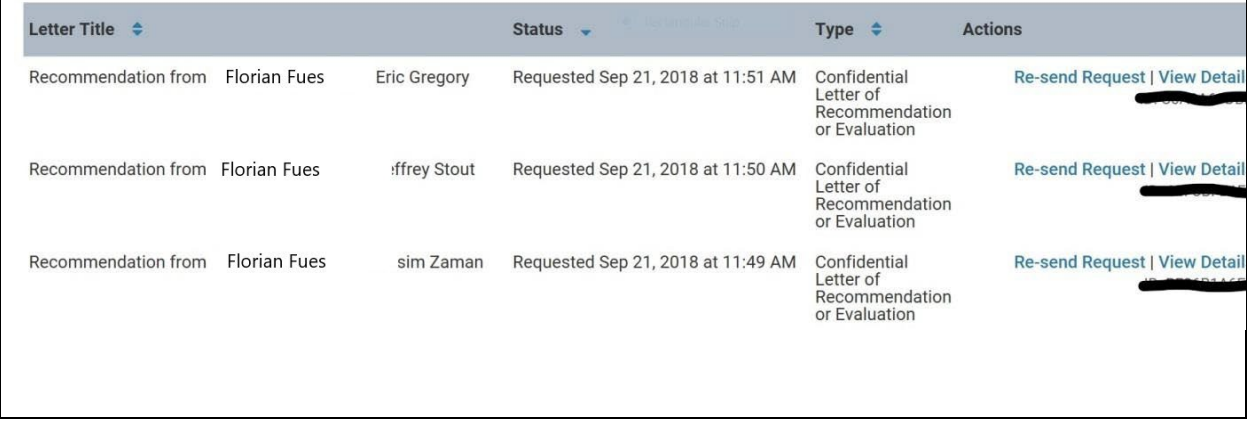

Click on "View Details" to see details about the letter. You can now attach the letters to the appropriate application.

If you have any questions with the information above, please reach out to me for help and clarification.